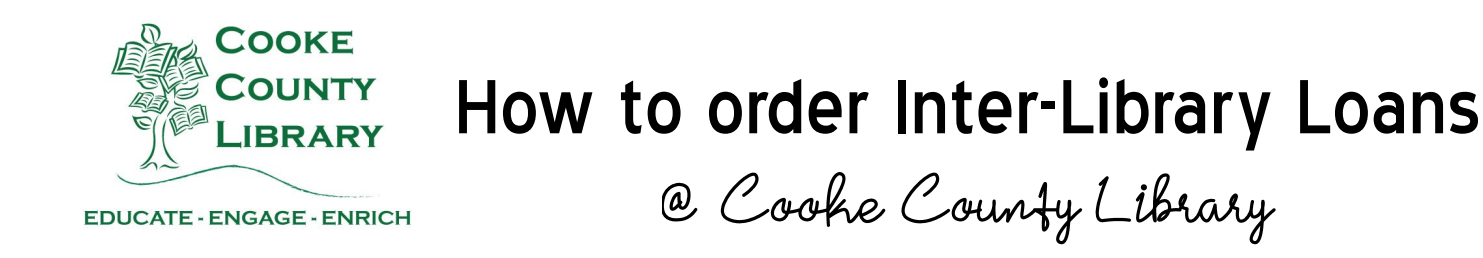

#### Step 1: go to https://texas.agshareit.com/

# Step 2: Select "Please Login"

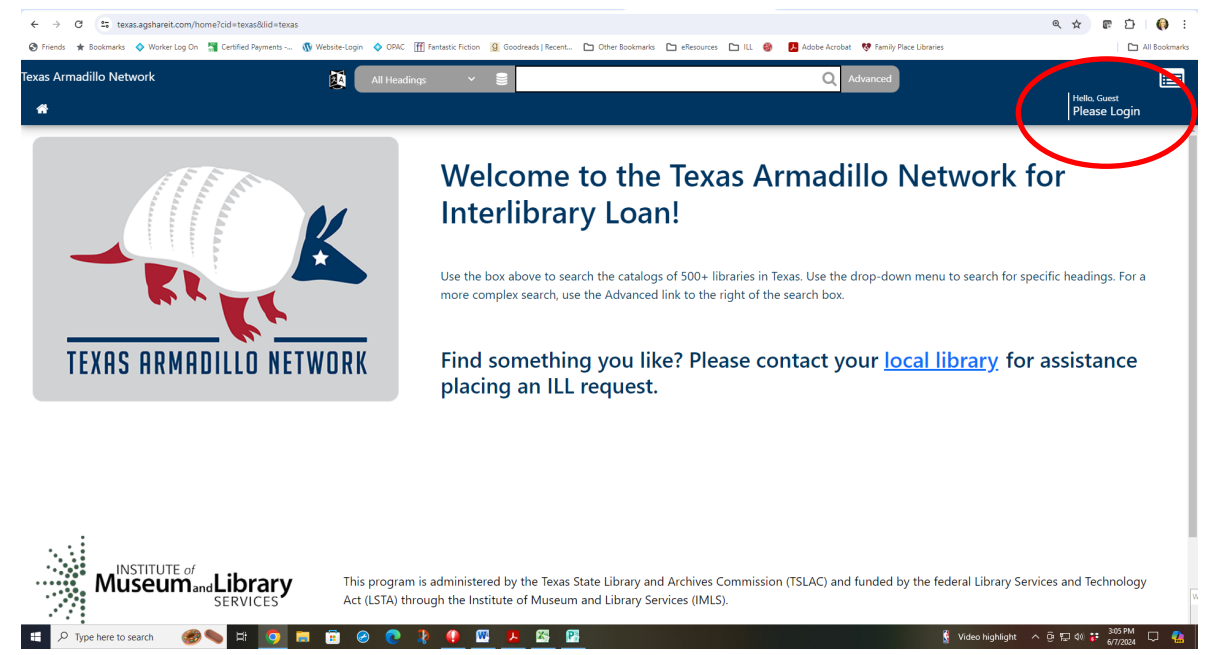

#### Step 3: Login to access additional services:

- 1. Select Your Library\*: **TXCOK01 : Cooke County Library**
- 2. Username:\* *Your Library Card Number*
- 3. Password:\* *Call the Library for this information.*
- 4. Click "Submit"

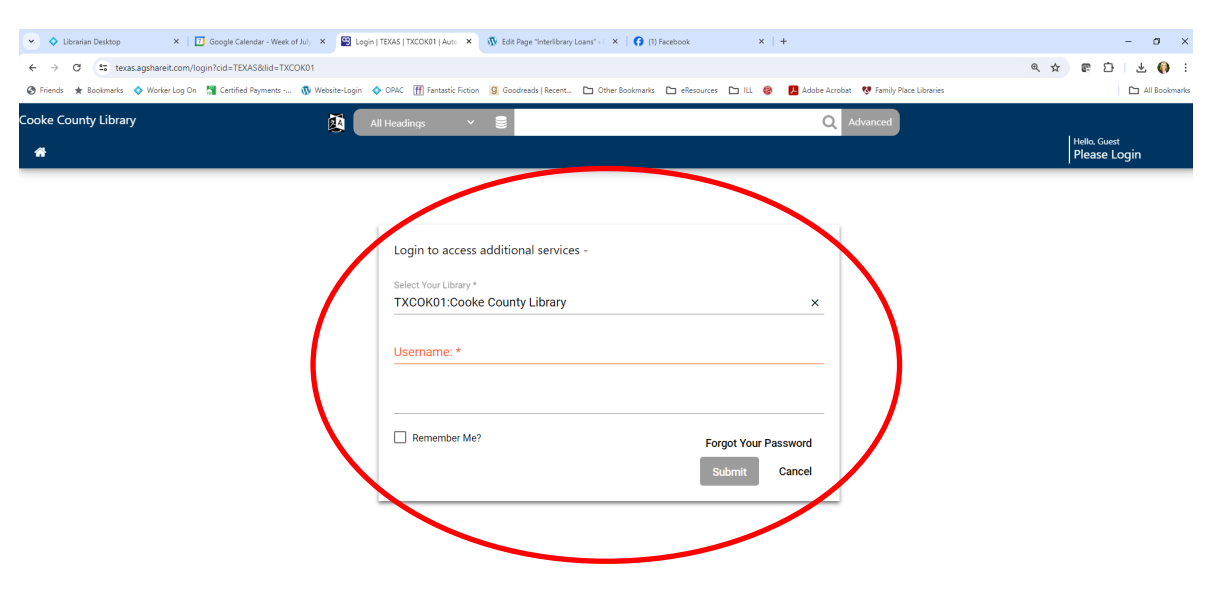

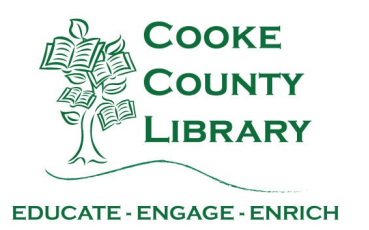

Step 4: Search for your item. Select specific search criteria or just choose "All Headings" to search everything.

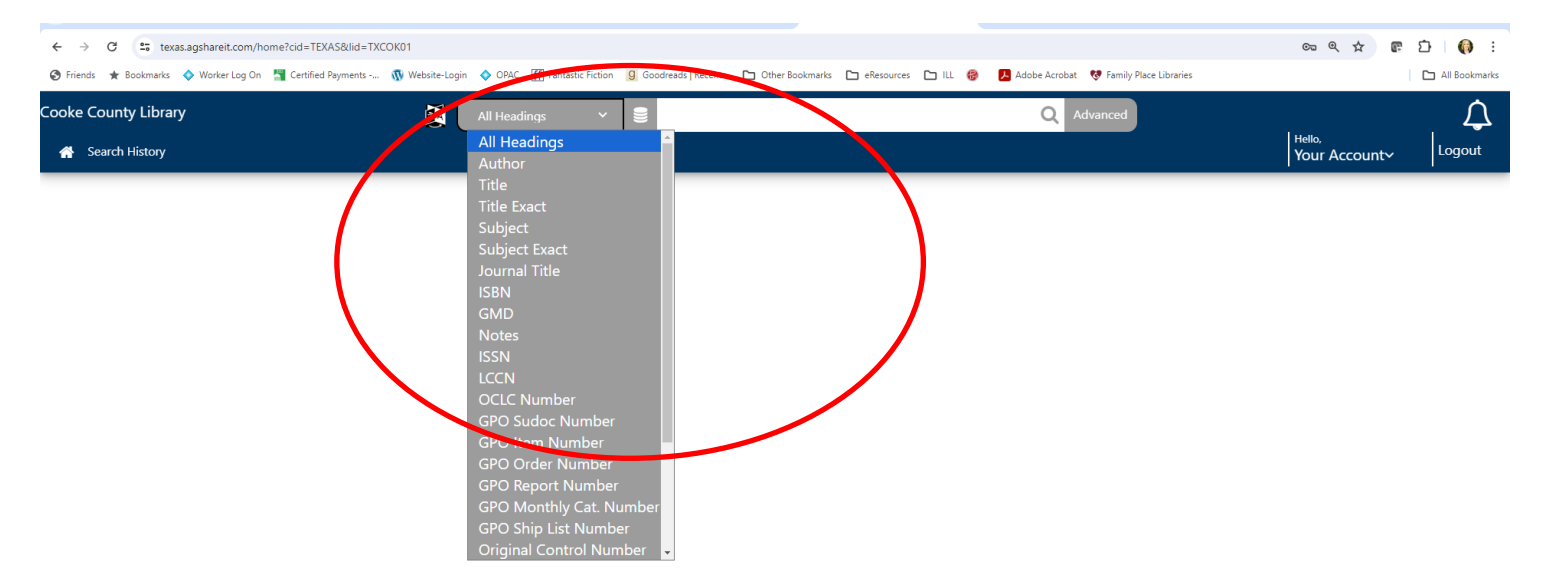

## Step 5: Hit the search icon.

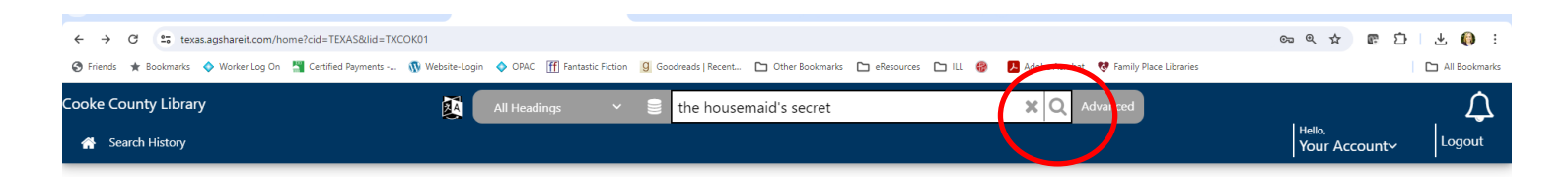

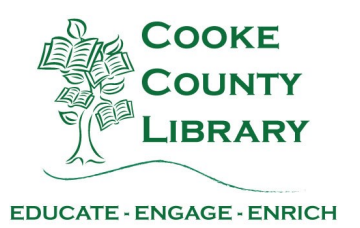

## Step 6: Select the correct format of your item.

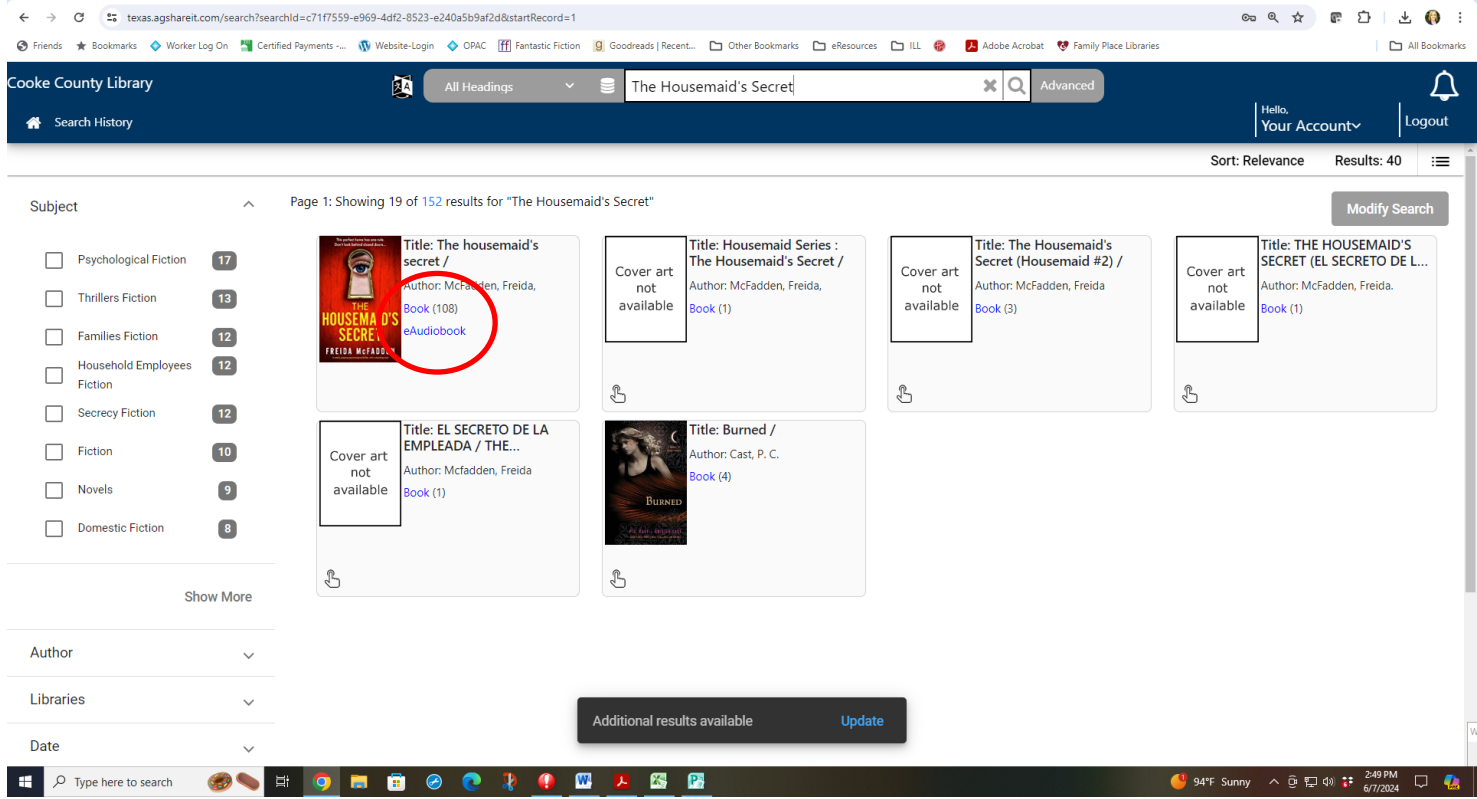

#### Step 7: Select Request.

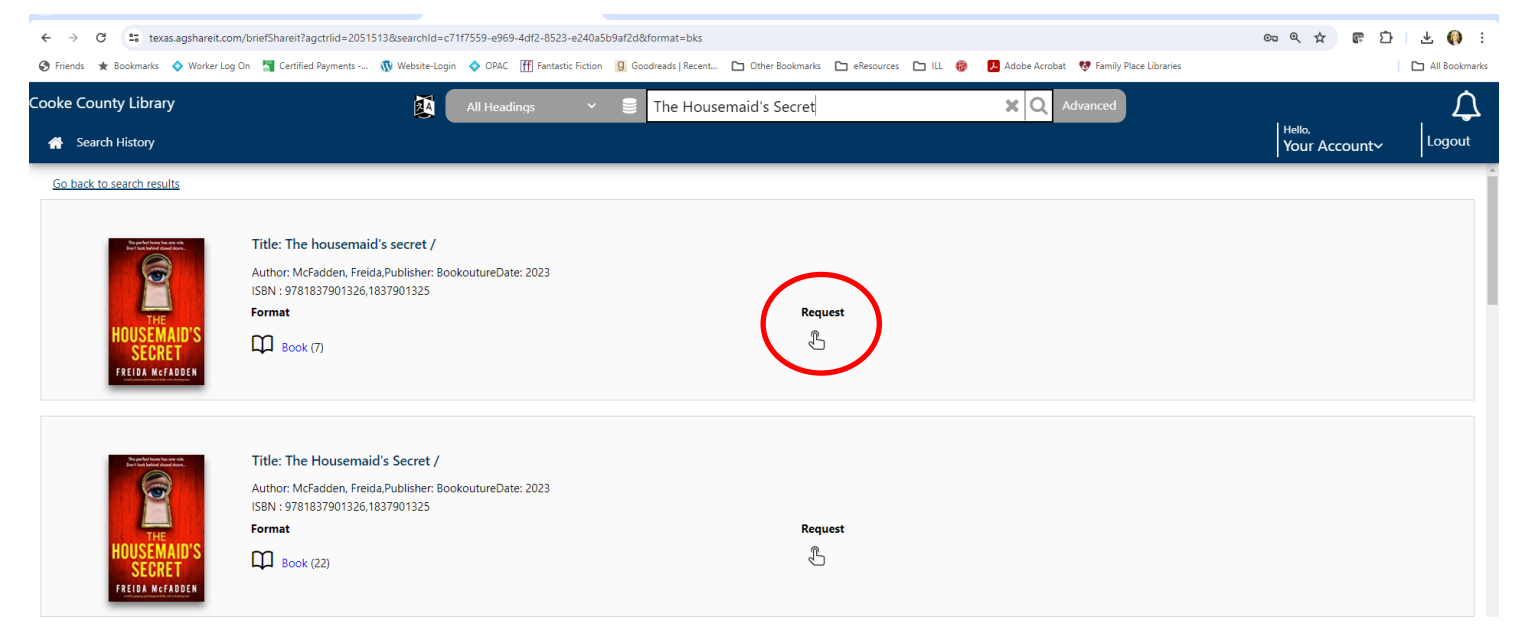

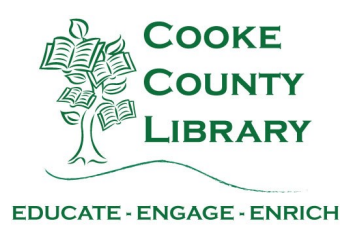

# Step 8: Verify the information is correct for the item you want. Step 9: Enter a Contact phone number. Step 10: Hit Submit

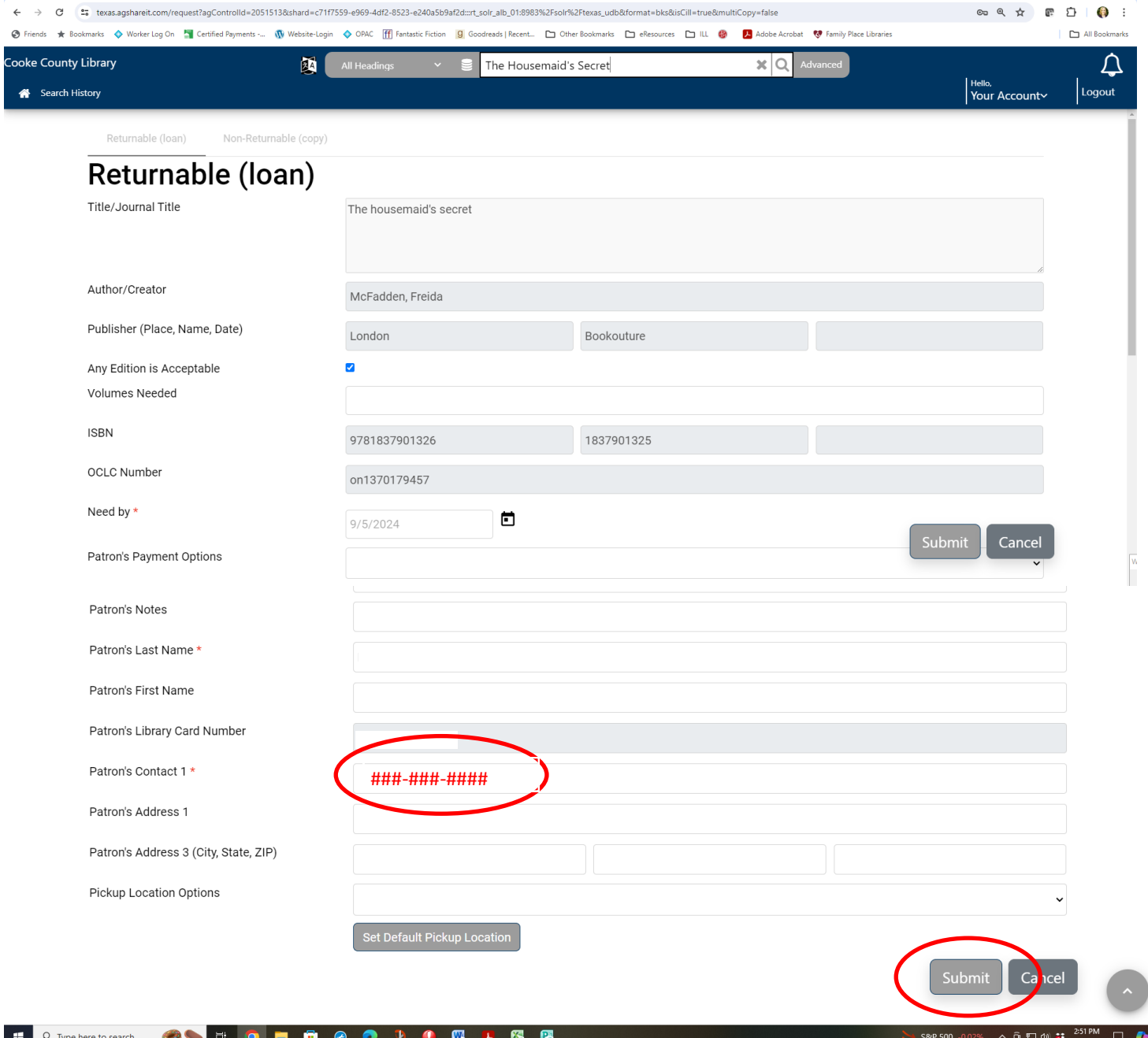